### **ЗАМЕНА БУМАГИ**

1. Потяните за защёлку, как показано на рисунке, и откройте крышку.

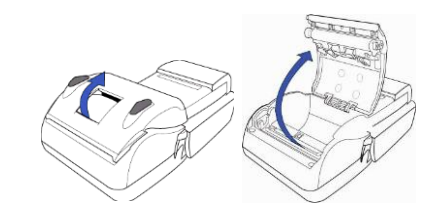

2. Вставьте бумагу, как показано на рисунке.

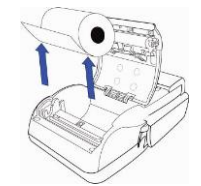

 Если бумага вставлена неправильно, то текст напечатан не будет.

3. Вытяните немного бумаги из терминала. Закройте крышку терминала. Оторвите лишнюю бумагу.

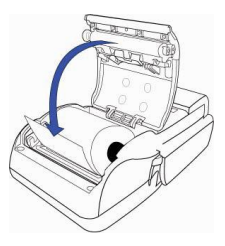

## **ЗАРЯДКА ТЕРМИНАЛА**

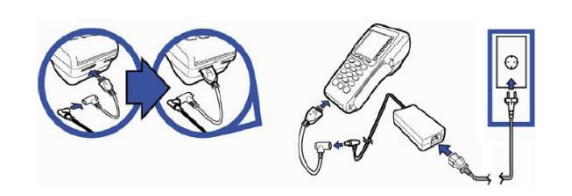

## **КОДЫ ОТВЕТА, ЕСЛИ СДЕЛКА НЕ УДАЛАСЬ**

# **Verifone**<sup>®</sup>

#### **Код Описание к коду**

- 1xx Сделку этой карточкой совершить невозможно, вернуть карту клиенту.
- 100 Сделка недействительна
- 105 Свяжитесь со службой поддержки клиентов. 107 Свяжитесь со службой поддержки
- клиентов. 116 На счету клиента недостаточно
- средств. 120 Сделка не разрешена для
	- терминала.
- 121 Сумма превышает лимит.<br>125 Использование карточки з
- 125 Использование карточки запрещено<br>200 Слепка нелействительна
	- Сделка недействительна.
- 208 2xx Утерянная карточка.

908

- По возможности конфисковать карточку.
- Неизвестная карточка.
- 9xx Системная ошибка, рекомендуем обратиться в службу поддержки клиентов.

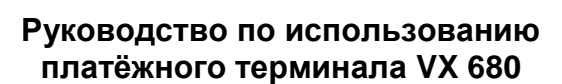

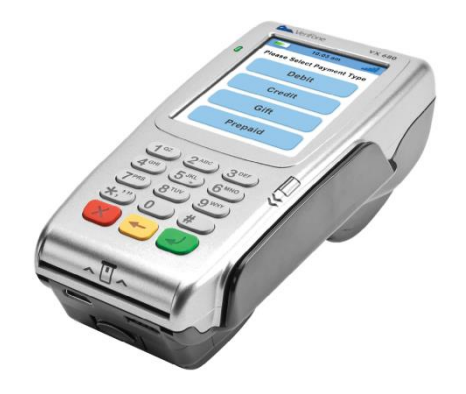

#### **Бесконтактные платежи**

Бесконтактные платежи можно осуществлять когда терминал показывает соответствующий символ.

Терминал принимает как бесконтактные платежи с использованием бесконтактной карточки, так и обычные платежи с использованием чип-карты. Для приёма бесконтактного платежа поднесите бесконтактную карту к экрану терминала. Для приёма обычного платежа вставьте карточку в считыватель чипкарт.

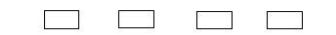

**KASUTAGE KAARTI** 

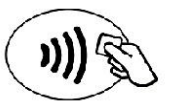

**Служба поддержки клиентов Тел. 66 22055**  abi@verifone.com www.verifone.ee

**10,00 EUR** 

## **ОТПРАВКА СДЕЛОК В БАНК**

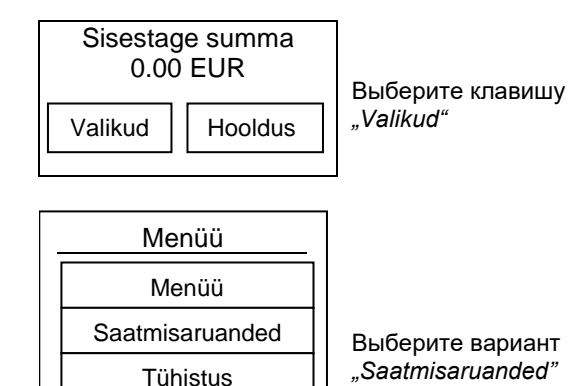

Saatmisaruanded Saada Tehingute kaupa Register EMV rapor

Kviitungi koopia

Выберите *"Saada"*

**Saada** – Окончание дня. Распечатывает и отправляет в банк сделки **Tehingute kaupa** – Распечатывает неотправленные сделки. **Register** –

Распечатывает отчёт по сделкам, которые сейчас в терминале. В банк сделки не отсылаются.

 **Вместе с отправкой сделок в банк, отчёт «обнуляется». С помощью терминала нельзя ни аннулировать платёж ни распечатать копию квитанции сделки, которая была отправлена в отчёте.**

## **КОПИЯ КВИТАНЦИИ**

 **Распечатать копию квитанции можно до тех пор, пока сделки не отправлены в банк.**

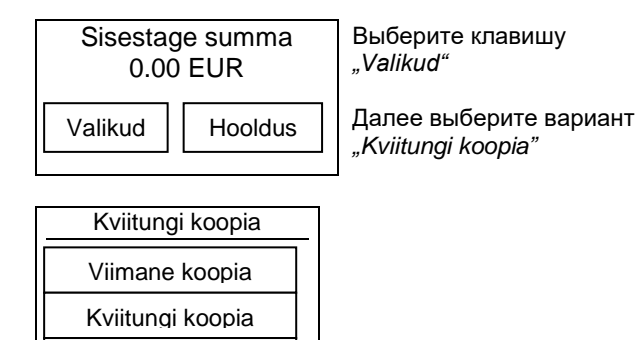

Muud koopiad

**Viimane koopia** – Распечатывает копию последней сделки.

**Kviitungi koopia** – Спрашивает номер квитанции. Позволяет распечатать копию ранее совершённой сделки.

**Muud koopiad** – Можно выбрать распечатку копии последнего отчёта, который был отправлен в банк.

## **ОТМЕНА СДЕЛКИ ПРИ ПРОДАЖЕ**

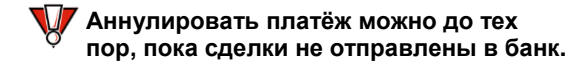

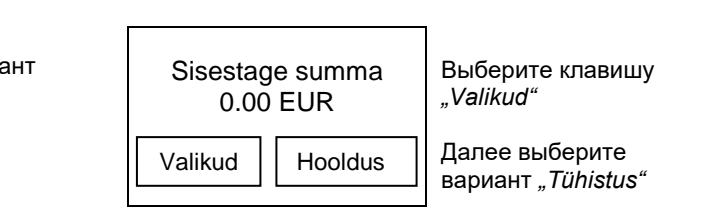

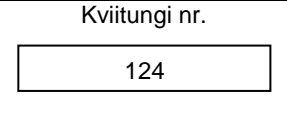

Введите номер квитанции сделки, которую хотите аннулировать

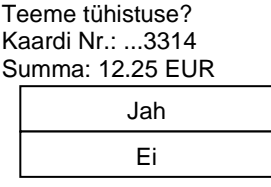

Проверьте данные и нажмите *"Jah". Е*сли терминал попросит, вставьте карточку, с помощью которой совершался платёж.